# Serco Careers - Guide to Careers Portal Creating a profile and job alerts

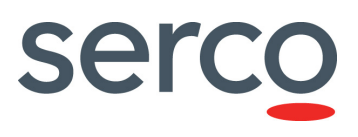

## Getting started

Applications are only accepted online, to search for jobs please visit our website www.serco.com/jobs. You will not be able to apply for a job until you create a profile. Remember you can create a profile and upload your CV even if there are not any jobs currently available so you can be notified of future opportunities.

#### Registering to create an account

Please follow the steps below:

1. Select Sign In *OR* if you are already on the login page select Create an account.

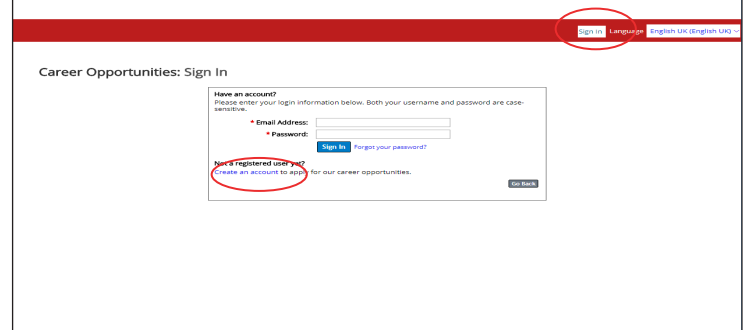

2. Complete all mandatory fields marked with \*.

Once you have completed these fields you will need to select the Read and accept the data privacy statement under Terms of Use.

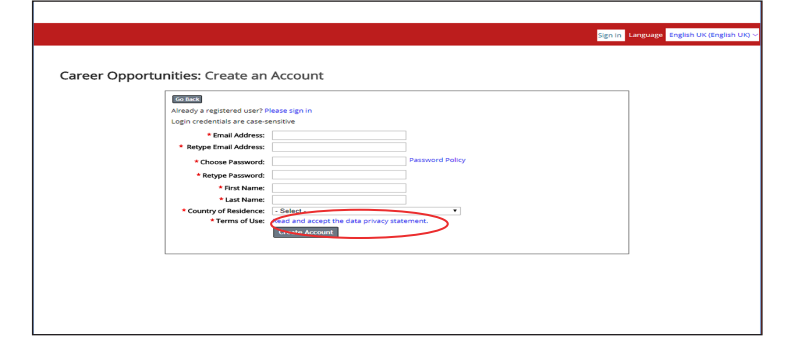

3. Select Accept or Decline the terms of use, by selecting decline you will not be able to set-up a profile.

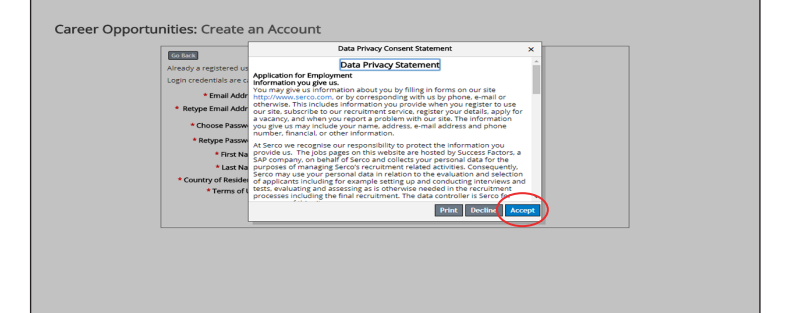

4. Select Create Account.

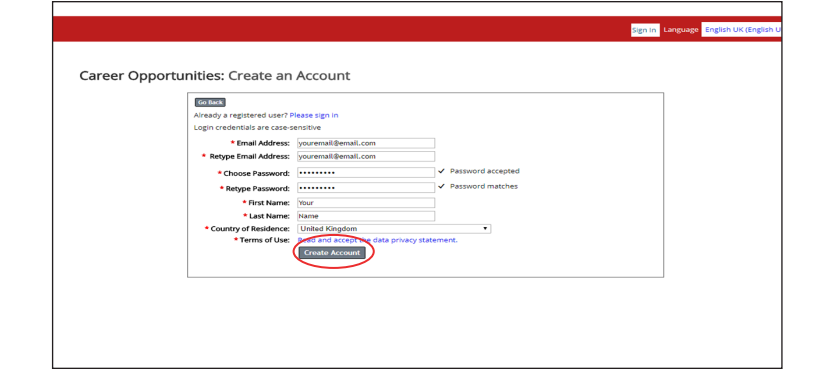

### Creating your candidate profile

1. To create your candidate profile select My Profile. By completing this section not only can you move onto apply for the specific job you are interested in but you also join the Serco talent pool.

Complete the fields and select Click here to attach your CV attach your C.V.

Note: fields with a \* next to them must be completed.

2. Scroll down and enter the mandatory details that are required in More Information.

Complete the other sections of the candidate profile to give a full picture of your skills and abilities. Be sure to select Save to save your information.

Note: If you no longer want a profileon the site you can delete it at any time by selecting Delete Profile.

#### Managing Jobs

1. When you apply for jobs you will be able to see the status of your application by clicking on Job **Management** 

- 2. There are four sections under Job Management:
- Job Applied: View the jobs you applied for as well as searching for more vacancies by selecting Find More Jobs.
- Saved Searches/Alerts: (see page 3) Set up job alert notifications by entering information about what sectors and job opportunities you are interested in.
- Saved jobs: View jobs that you are interested in and haves aved but have not applied for yet.
- Saved Applications: From here you can check on your job applications and the status of the application.

Note: If requested to confirm an interview time an additional tab will appear My Interviews.

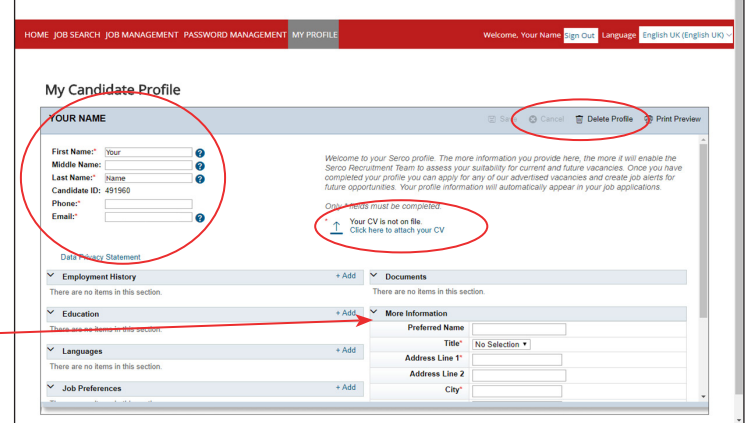

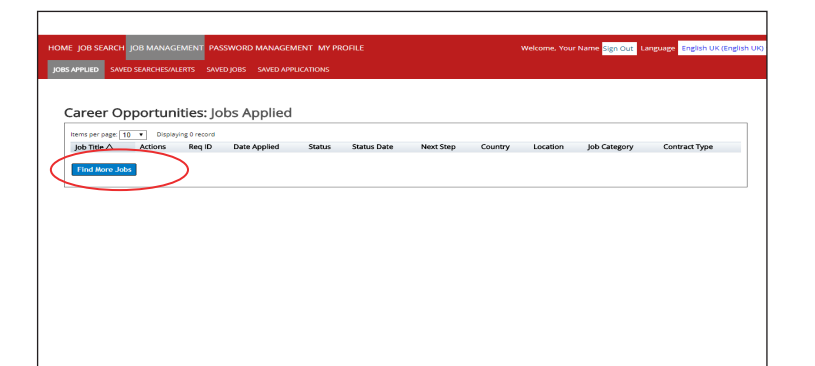

## How to Set Up Job Alerts

You can use the job alert feature to keep you informed about job opportunities at Serco that you may be interested in.

1. To set up job alerts select Saved Searches/Job Alerts then select Create New Job Alert.

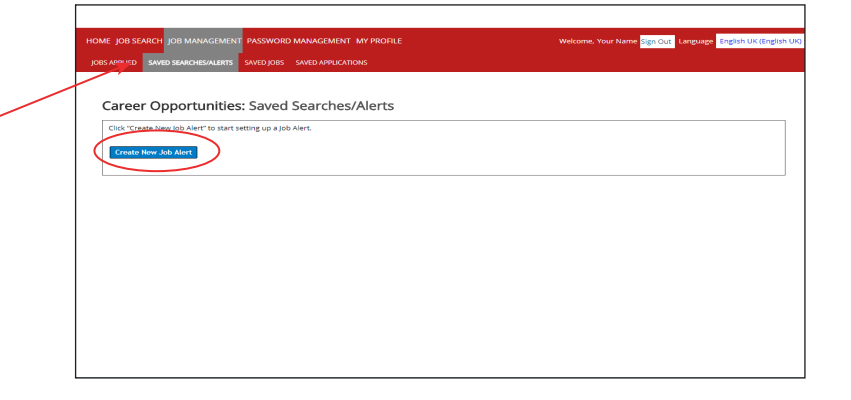

2. Complete the mandatory fields in the pop up box.

In the Name of Saved Searches/Job Alerts you must for your job alerts. For example if you are interested in working in the military you could name these alerts Military Jobs.

Select the Email me drop down box to select the number of times you would like to receive email job alerts.

Enter the Keywords for the jobs you are looking for (e.g. Air Force, Education will bring up alerts for jobs in the Air Force with an Education focus). Select Save.

3. Once you have saved your Job Alert, this will appear in your Saved Searches/Alerts tab. You can create as many Job Alerts as you like.

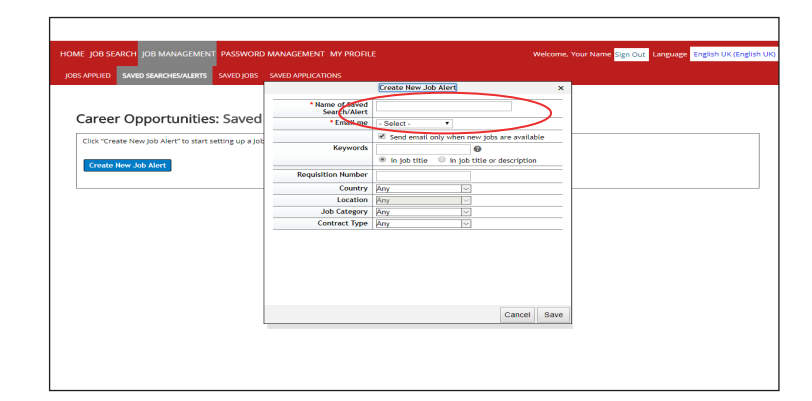

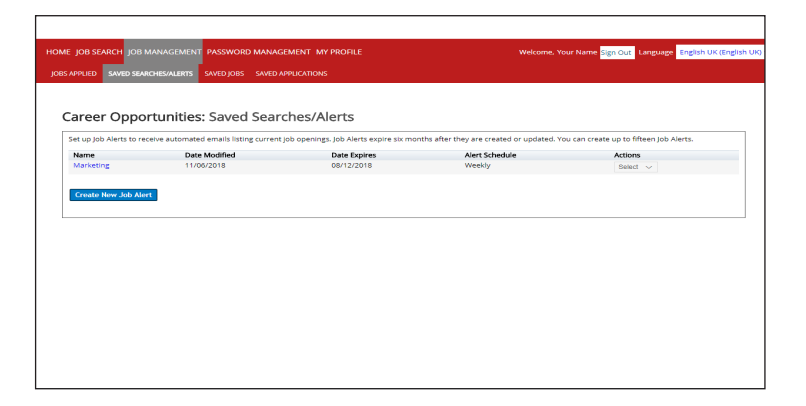

#### What can I do if I forget my Password?

You can reset your password by clicking on Forgot your Password.

Enter your email address for this account in the pop upbox and select Submit.

You will receive an email with a link that will allow you to reset your password.

Note: Do check your junk/spam folder in case the email has been directed to one of these folders.

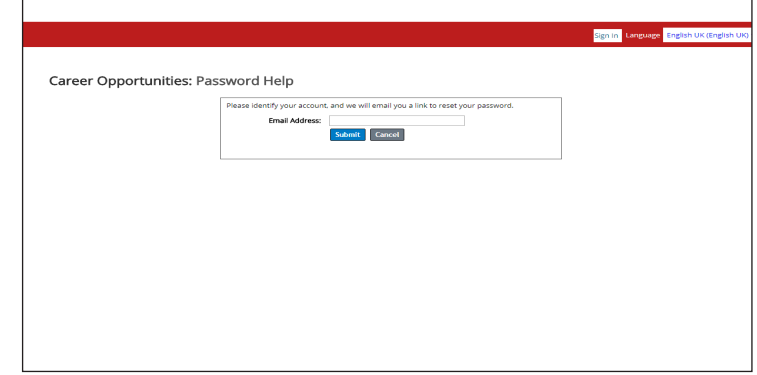